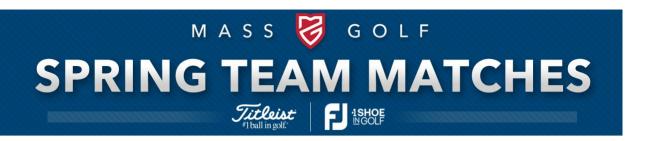

# 2022 SPRING TEAMS GOLF GENIUS/TOURNAMENT MANAGEMENT GUIDE

#### 1. Spring Team Portal: Click HERE

- This is a public site where Captains and players can go to view the Spring Team schedule and standings.
- Captains are encouraged to share this link with their players and print this document when hosting a round.

### 2. Logging into the Portal:

- All players must use the invitation link emailed to you by Golf Genius when logging in for the first time.
- If you acted as a Spring Team or Fall Cup Captain in the past, use the password you created in the past to log into your Cup/Region last year.
- If you do not remember your password, use the "forgot password" prompt to change it.
- If you have not been a team Captain before BUT have already created a player profile this year for tournament registration, use those login credentials.
- If you have not done any of the above, click **HERE** to sign up for your player profile.
- To get back into the Spring Team Portal, click on the link in the Spring Team event page on the Mass Golf website on the right side of the screen saying "2022 Portal".
- Once you are in the portal, hover over the settings icon at the top right of the page and click on "Customer Center". This will redirect you to the Golf Genius page that displays all of the events you are participating in.
- Find where it says 2022 Spring Team Matches: followed by a Region number and then your Cup. Follow that to the right and click on "Go To Event".

**Important Club Staff Note:** The Spring Team Platform does not connect with your club's TM, it stands alone. If you sign in with your club account you will get a message saying, "Access Denied". The only way to make any updates in the Spring Team Portal is through the link above to register with a new account. Those who have done this in the past should use the password you created in the past to log into your Cup/Region. If you do not remember your password from the past, there will be a prompt for you to change it. If you would like an additional staff member to have access, e-mail me with the Cup number, team name, person's name and e-mail and I will send them an invitation to have them receive access.

#### 3. Team Rosters

- The system is set up so that ONLY Captains and Club Contacts can make player changes as needed throughout the season.
- Mass Golf has added all ACTIVE female members at your club to Golf Genius/Tournament Management. That list of active golfers will appear under the section "Choose a Player", in the form of a dropdown menu. If there is a player missing from your Club's list after 4/1/2022, please contact Naomi Nesenoff at nnesenoff@massgolf.org.
- The USGA Handicap Revision as of April 1, 2022 will be used by all players for all five matches.

- Golf Genius should automatically sort the players from low to high index. <u>Note: It is still the Captains' responsibility to verify the pairings sheets and scorecards for accuracy before the match begins and make sure the their players are set up from low to high handicap.</u>
- When you have finished setting your roster, notify the other Captains in your Cup. The matches will say "No Opponent" until the other team's roster has been made, so the sooner the better to confirm your roster each week.

#### 4. Setting your Roster and Substitutions

- Sign into golfgenius.com > 2022 Spring Team Matches: Region/Cup (# ) > Go to Event > Team Captain Menu > Select Round from the drop down menu > Edit match play pairings > Click on your team.
- On the right side of the screen, you will see the "CHOOSE A PLAYER" dropdown section.
- To add a player to the team, click on an existing player or empty slot, then select a player from the dropdown list and click the blue "GO" button.
- ONLY use the "REMOVE" button if you are looking to default a player from your team as it will
  remove that player from your roster!! When making a substitution utilize the choose a player
  drop down to add the new player to your existing roster.
- When you are done, click on "SAVE TEAM CHANGES".
- Note: Golf Genius/Tournament Management is programmed to sort rosters and create match pairings by low to high indexes. However, it is the Captains' responsibility to verify the pairings sheets and scorecards for accuracy before the match begins.
- Note: All Host Captains are responsible for re-downloading and printing reports if changes are made by any team in their region. If you need further assistance, contact Naomi Nesenoff at nnesenoff@massgolf.org.

#### 5. Print Match Pairings, Pairings Sheet, and Scorecards

- Pairing sheets, scorecards and match pairings will be downloaded and printed by Host Captains and/or Club Contacts if requested by Host Captains.
- You will only need to download and print these documents for the week you are hosting!
- Reports cannot be downloaded until all team rosters for that matchup are in.
- Match Pairings.
  - o On the top of the Golf Genius event page, click on the 4 bars that say, "Team Captain Menu".
  - o Make sure that the first matchup for the correct round is selected from the drop down on the left.

#### You will need to print for all matchups in the round you are hosting.

- o You will then go over to the right side of this menu and click on "Report Center"
- o At the top of this page, click on "Spring Team Cup Captain/Club Reports", which is starred.
- Hover over "SPRING TEAM MATCHES MATCH PAIRINGS WEEK (\_) for results) for the week you are hosting and click Print > Next > Print Anyway > Download pdf > click and save the document to your computer for printing.
- o Now return to the top of the page where it says Team Captain Menu and select the next matchup for the day you are hosting.
  - Repeat these steps for the other matchups at your course.

#### • Pairings Sheet

- o The Pairings Sheet only needs to be printed once.
- o Return to the Report Center

 Find the pairings sheet for the week you are hosting "SPRING TEAM MATCHES -PAIRINGS - WEEK ()" and click Print > Next > Print Anyway > Download PDF > click and save the document to your computer for printing.

#### Scorecards

- Make sure that the first matchup for the correct round is selected from the drop down
  on the left.
  - You will need to print for all matchups in the round you are hosting.
- o Return to the Report Center.
- Hover over "SPRING TEAM MATCHES SCORECARDS WEEK 1-5" and click print.
- Make sure that "Singles Matches 18 Holes" is selected from the dropdown and then click on Print Anyway > Download PDF > click and save the document to your computer for printing.
- o We can now close out of this scorecard pdf tab and return to the reports center.
- o Now return to the top of the page where it says Team Captain Menu and select the next matchup for the day you are hosting.
  - Repeat these steps for the second matchup

## 6. Host Captains Reporting Scores (no later than 3:00 PM on match days)

- On the top of the Golf Genius event page, click on the 4 bars that say "Team Captain Menu"
- Make sure that the first matchup for the correct round is selected from the drop down on the left.
  - o You will need to enter scores for all matchups.
- Click on "Enter Match results".
- Enter the points that each pair received.
  - o Remember: 1 point per hole, ½ a point if the hole is halved.
- Click on the "SAVE" or "SAVE AND DISPLAY LEADERBOARD" button on the bottom right of the screen.
  - o If you click on "SAVE AND DISPLAY LEADERBOARD".
    - On this screen you will be able to see "Team Points Summary" and "Singles Matches 18 Holes".
    - In the team points summary section for future rounds, you will be able to see both your points for the current round and previous rounds.
    - In the Singles Matches 18 Holes section you will see a breakdown of the points and winners of each matchup for the current match. The winners of each matchup will be highlighted.
- Return to the top of the page where it says "Team Captain Menu" and select the next matchup for the day you are hosting.
  - o Repeat these steps for all matchups.
- Important: Match results should be submitted by host Captains by 3:00 PM on the match day. We also ask that host Captains leave a written copy of the results with the golf shop immediately following the round.
- Note: If for any reason the matches will not be completed by 3:00 PM, please contact nnesenoff@massgolf.org. We reach out to Host Captains at 3:00 PM that have not put in results for their Cup.